## **Did you create an eduID last academic year? Then follow the steps below**

If you created an eduID last academic year, it is necessary to link it again. Read the steps below to learn how to connect your institutional account to your eduID.

**1**. Go to [My eduIDOpens external](https://mijn.eduid.nl/) and press 'Personal info'.

**2.** Click on one of the 'Verify' or 'Proof' buttons. It doesn't matter which one. Read the brief explanation and press 'Proceed' once you are finished. In the next screen, select the institution which you would like to connect to your eduID.

**3.** Complete the login process at your institution. If you are logged in successfully, you are all set! Through [My eduIDOpens external](https://mijn.eduid.nl/) you can see the details of this connection: which data eduID received from your institution, when the connection was made and when it will expire. You can also remove the connection here if you want to.

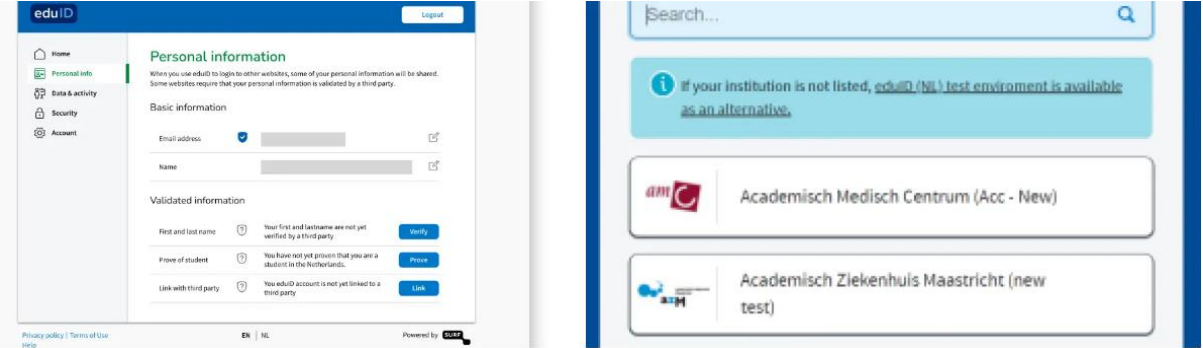